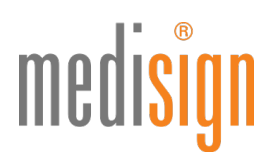

# **QUICKGUIDE**

## zur Freischaltung Ihres medisign Institutionsausweises (SMC-B) für Gesundheitseinrichtungen (Kartenherausgeber: eGBR)

Stand: 14.06.2023

### Voraussetzungen für die Freischaltung Ihrer medisign SMC-B

- Zugangsdaten für das medisign Kunden- und Antragsportal (hatten Sie bei der Antragstellung selbst vergeben)
- medisign Institutionsausweis (SMC-B)
- PIN-Brief mit dem Freischaltungscode

### Aufruf des medisign Kunden- und Antragsportals

1. Bitte klicken Sie auf folgenden Link, um direkt zum Kunden- und Antragsportal zu gelangen:

#### [www.smc-b.de/portal/?login](http://www.smc-b.de/portal/?login)

Alternativ können Sie den folgenden Link nutzen:

#### [www.smc-b.de/egbr](http://www.smc-b.de/egbr)

Hier klicken Sie bitte oben rechts auf den weiß unterlegten Button "Anmelden".

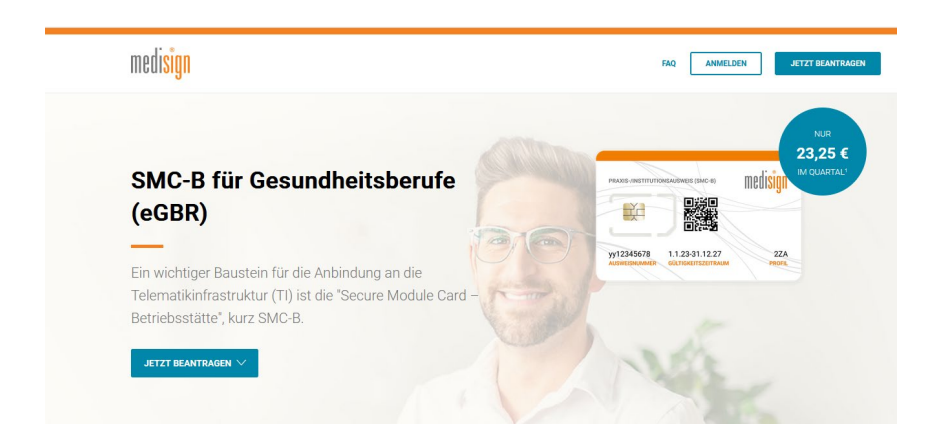

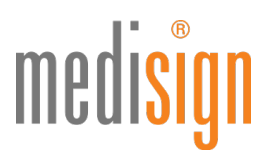

Nun öffnet sich folgendes Fenster, in dem Sie bitte Ihre Zugangsdaten eingeben und dann auf den blauen Button "Anmelden" klicken:

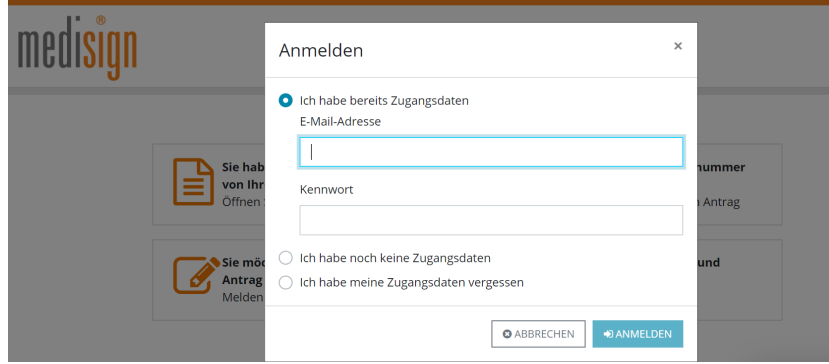

2. Nach Anmeldung wird Ihnen an die angegebene E-Mail-Adresse eine Transaktionsnummer (TAN) geschickt, die Sie bitte in die folgende Maske eingeben und dann auf "Code bestätigen" klicken.

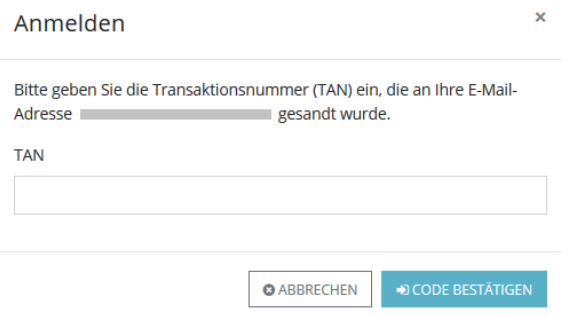

3. Nach erfolgreichem Login gelangen Sie ins Kundenportal, in dem Sie den Status Ihrer Anträge, Bestellungen und Karten einsehen können – wahlweise als Tabellen- oder Kachelansicht

Hinweis: Die folgenden Screenshots zeigen das Kundenportal für Ärzt:innen; das jedoch für alle Berufsgruppen identisch gestaltet ist:

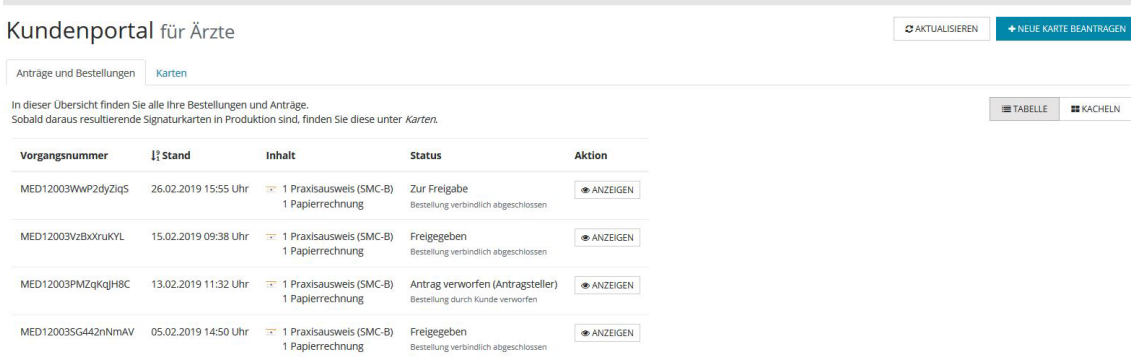

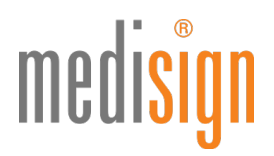

4. Bitte klicken Sie auf den Tab "Karten" und dann bei der betreffenden SMC-B auf den grünen Button "Freischalten".

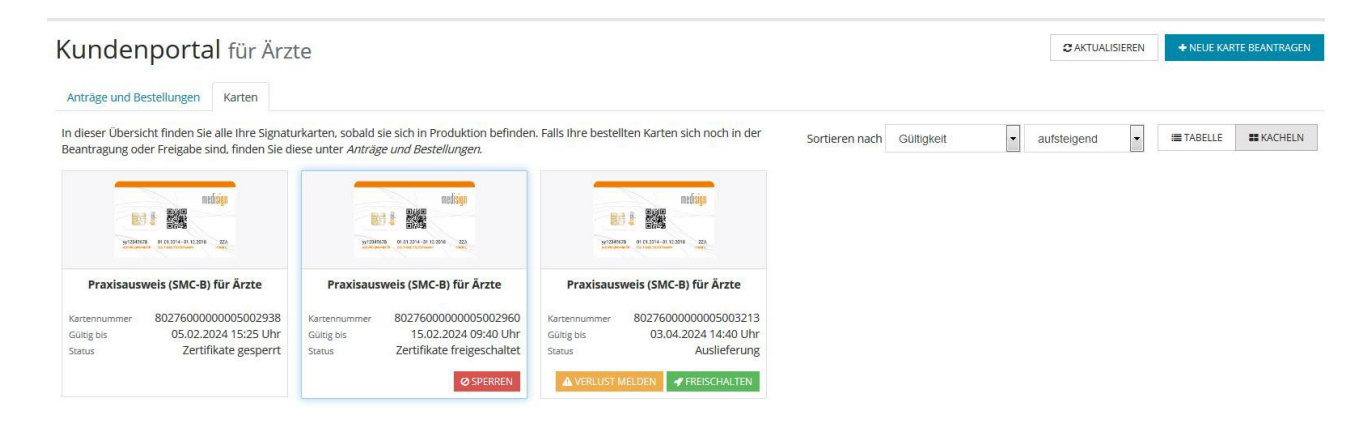

5. Nun öffnet sich ein Fenster zur Freischaltung der Karte:

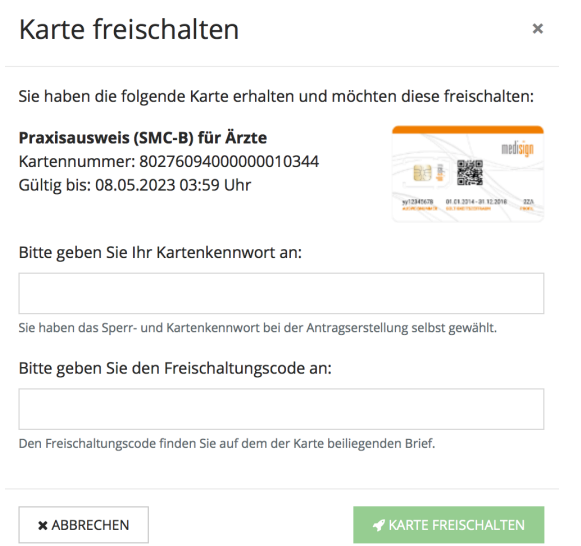

- 6. Geben Sie hier das Sperr- und Kartenkennwort, das Sie bei der Antragstellung selbst gewählt hatten, sowie den Freischaltungscode aus dem PIN-Brief ein und klicken Sie auf "Karte freischalten". Sollten Sie Ihr Sperrund Kartenkennwort nicht mehr wissen, finden Sie einen Hinweis dazu in Ihrer Bestellbestätigung, die im Antragsportal abrufbar ist.
- 7. Ist die SMC-B erfolgreich freigeschaltet worden, gelangen Sie zurück zur Übersichtsseite. Der Kartenstatus lautet nun "Zertifikate freigeschaltet".

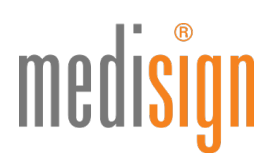

## Weiterführende Informationen & technischer Support

- Beantragung und Inbetriebnahme von SMC-B Folgekarten: [www.medisign.de/folgekarte](https://www.medisign.de/folgekarte)
- Für Rückfragen steht Ihnen unser Kundencenter gerne zur Verfügung: [www.medisign.de/support/kundencenter](https://www.medisign.de/support/kundencenter)
- Antworten auf häufige Fragen finden Sie hier: [www.medisign.de/faqSMC-B](https://www.medisign.de/faqSMC-B)

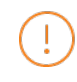

Bitte schalten Sie Ihren medisign Institutionsausweis (SMC-B) nach Erhalt des PIN-Briefs möglichst schnell frei. Erst nach der Freischaltung können Sie Ihre SMC-B in Betrieb nehmen und in der Telematikinfrastruktur nutzen.